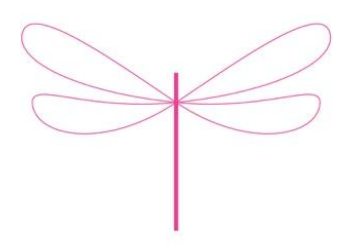

**YOGARTAMIS** 

# MODE D'EMPLOI COURS D'ÉTÉ

### POUR ACHETER DES COURS D'ÉTÉ EN LIGNE OU M'INSCRIRE EN LIGNE

- Notre plate-forme a été conçue pour être 100% intuitive.
- Elle est utilisable sans mode d'emploi.
- Voici un petit guide pour les personnes qui aiment être guidées pas à pas. Enjoy!
- Si vous n'avez pas de carte de crédit, écrivez-nous:<yoga@yogartamis.ch>

#### EN RÉSUMÉ

- 1) Je crée mon compte ou je m'y connecte.
- 2) Je choisis une carte (1 cours, 4 cours ou 8 cours).
- 3) Je réserve mes cours sur le calendrier en ligne.
- 4) Je vais dans mon panier pour confirmer mon achat.

#### ETAPE 1

Je me connecte à mon compte ou je crée mon compte

- www.yogartamis.ch
- Cliquer ici:

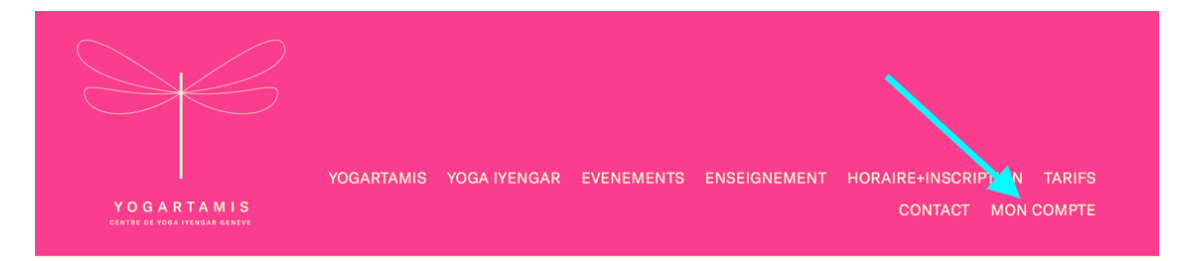

# ETAPE 2 J'achète et ensuite je réserve

Avant de commencer mon inscription, je consulte l'horaire des cours pour savoir quel type de carte(s) je veux acheter – est-ce que je prévois d'acheter 1 cours, 4 cours ou 8 cours d'été ?

#### Ensuite

- Je vais sur mon compte.
- Je choisis le caddie qui me correspond. Je clique dessus.
- Sur la nouvelle fenêtre, il y a un menu déroulant à gauche. Voir photo ci dessous. Je sélectionne «Cours spécial été». Voir flèches ci-dessous.

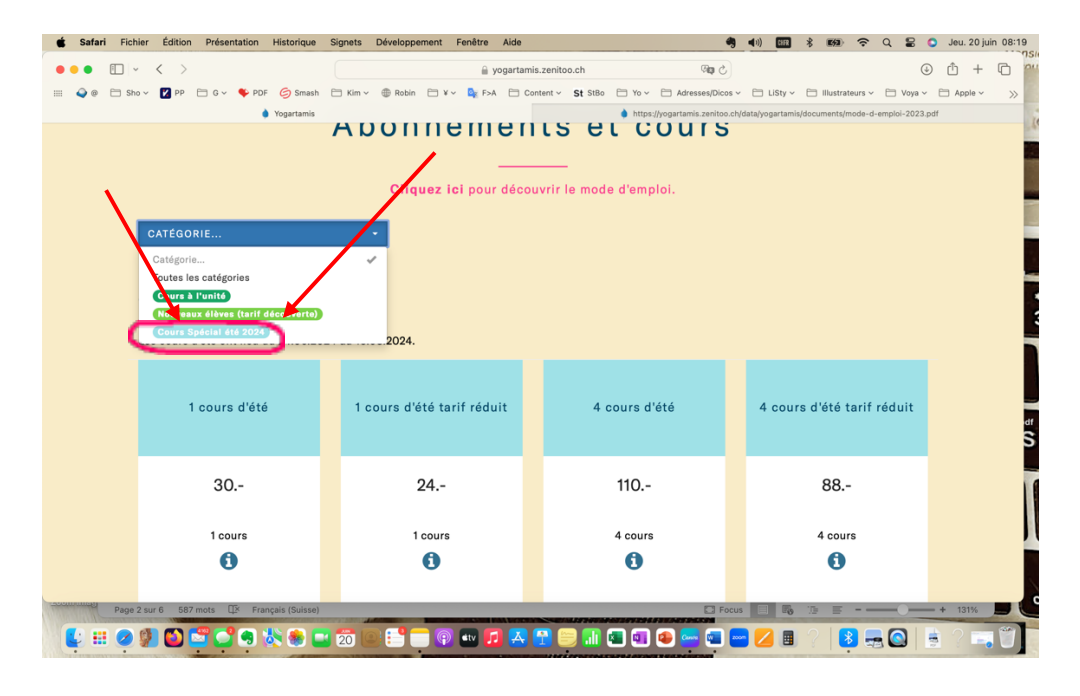

• Je clique sur la carte de mon choix (3 cartes possibles : 1, 4 ou 8 cours avec chaque fois 2 tarifs : tarif normal ou tarif réduit)

- Je note que les cours d'été achetés avec une de ces cartes ne sont valables que pour les cours d'été. Je ne peux donc plus les utiliser après la rentrée d'automne de YOGARTAMIS.
- Une fois que j'ai cliqué sur une des cartes, je suis automatiquement dirigé sur le calendrier pour réserver les dates et heures de mes cours d'été.
- Tout en haut, je choisis la vue «SEMAINE» (rond vert ci-dessous).

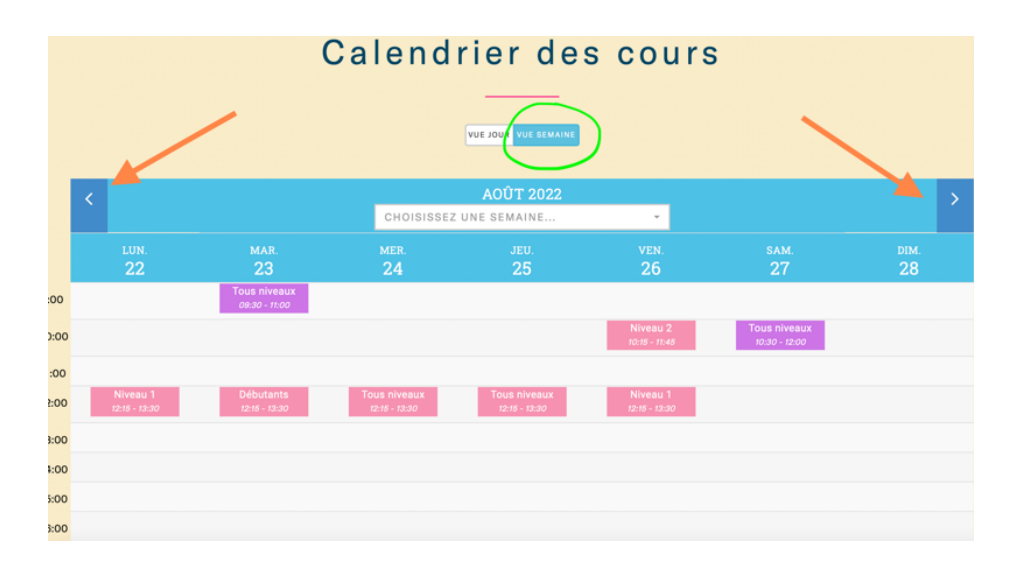

• A l'aide des boutons (flèches orange ci-dessus), je choisis la semaine correspondant à mon premier cours.

• Je clique sur les cours que je veux suivre.

## ETAPE 3 Je paie ma commande

• Je coche et je vérifie avant de payer.

• Je conclus mon achat et, ce faisant, je réserve mes places.

NB. Merci de ne pas payer par e-banking ni par Twint.

# ETAPE 4 Vérification + déconnexion

• Le système génère automatiquement un message de confirmation qui m'est envoyé dans ma boîte électronique. Si je ne l'y trouve pas, je vérifie dans mes spams.

• Pour me déconnecter, je vais sur la page d'accueil de mon compte et je clique sur l'icône DÉCONNEXION tout en bas à droite.

## ANNEXE 1 Je me désinscris d'un cours

- Je peux me désinscrire moi-même d'un cours si j'ai un imprévu.
- Je vais sur la page d'accueil de MON COMPTE.
- Je clique sur l'icône MES COURS.
- Je me désinscris de mon/mes cours à l'unité et peux choisir un autre cours à la place.
- NB Il faut se désincrire au minimum 12h avant le cours. Sinon, le cours est dû.

## ANNEXE 2 J'imprime mon attestation de paiement

- Je vais sur la page d'accueil de MON COMPTE.
- Je clique sur l'icône MES COURS ou MES ABONNEMENTS.
- Je choisis l'achat dont je veux imprimer l'attestation…

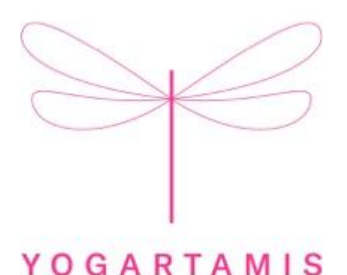